## **ANLEITUNG ZUM AUSFÜLLEN DES DEL REISEKOSTENFORMULARS – LEC SUPPORT SERVICES**

Die folgende Tabelle soll als Anleitung zum Ausfüllen des DEL Reisekostenformulars dienen und detailliert darüber Auskunft geben, wie die Daten in die entsprechenden Eingabefelder eingegeben werden sollten. Das elektronische Formular ist auf der LEC Support Services Website unter http://bfgnet.de/employment/pay-advice/pay-info/del-dep-travel-claims.html verfügbar.

Abhängig von der Website wird das Dokument als "Formular" gespeichert (damit Sie nur die Kästchen ausfüllen können) ODER als "Word Formatvorlage" (wenn Sie das Dokument öffnen, wird jedes Mal ein neues Dokument erstellt).

Sollte der Beschäftigte keinen Computer zur Verfügung haben, kann das Formular auch ausgedruckt und von Hand ausgefüllt werden.

**Da der Reisekostenantrag als "Formular" gespeichert ist, MÜSSEN Sie die TABULATOR-Taste (** ⇆ ) **BENUTZEN, um von einem Eingabefeld in das nächste zu gelangen. DRÜCKEN SIE NIRGENDWO IM**  FORMULAR DIE EINGABETASTE (→), dies würde eine extra Zeile einfügen und das Formular könnte **sich auf die zweite Seite ausdehnen. Haben Sie aus Versehen die Eingabetaste gedrückt, nutzen Sie die Rücktaste (Backspace** ← **), um die Extrazeile wieder zu entfernen.** 

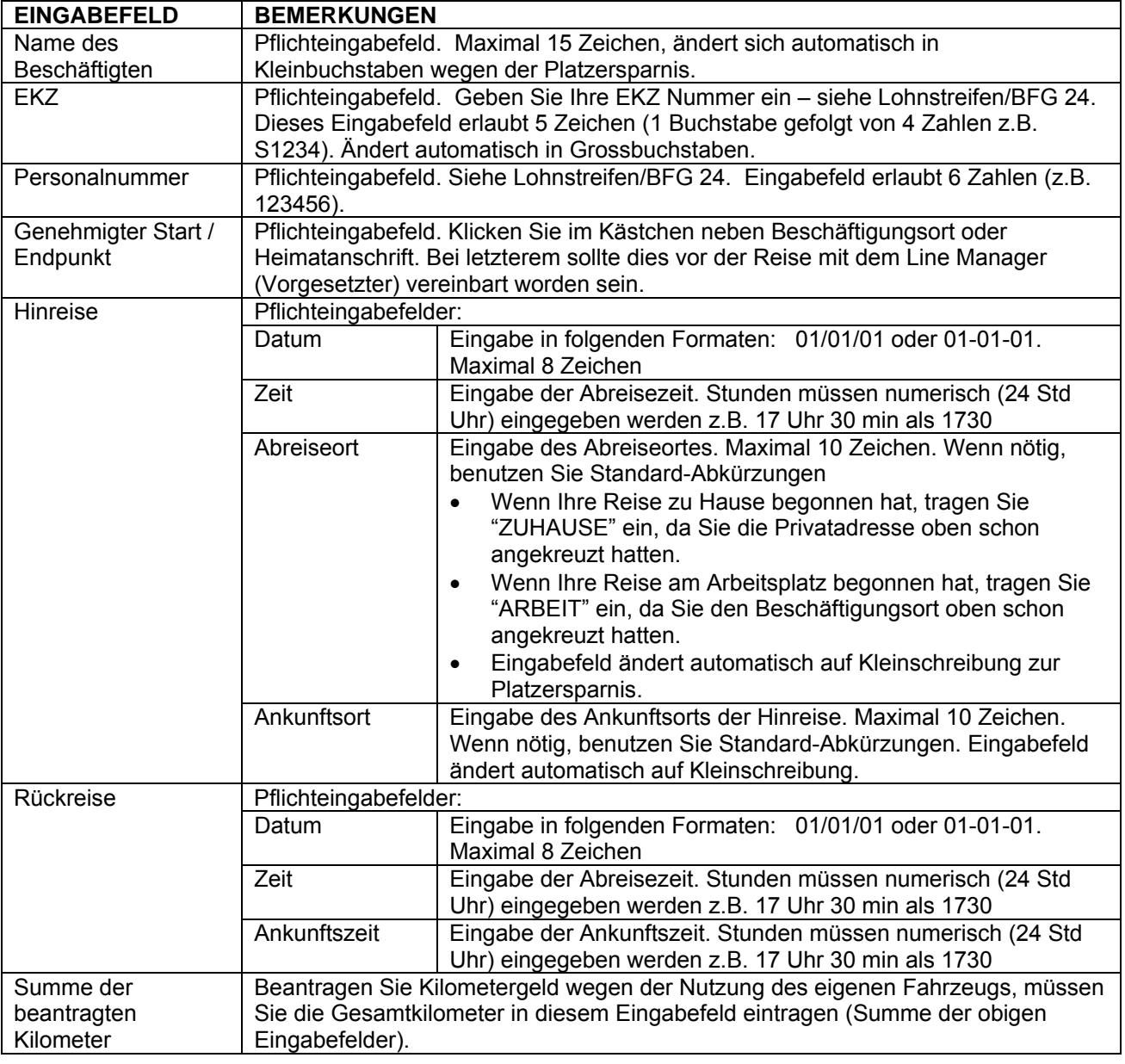

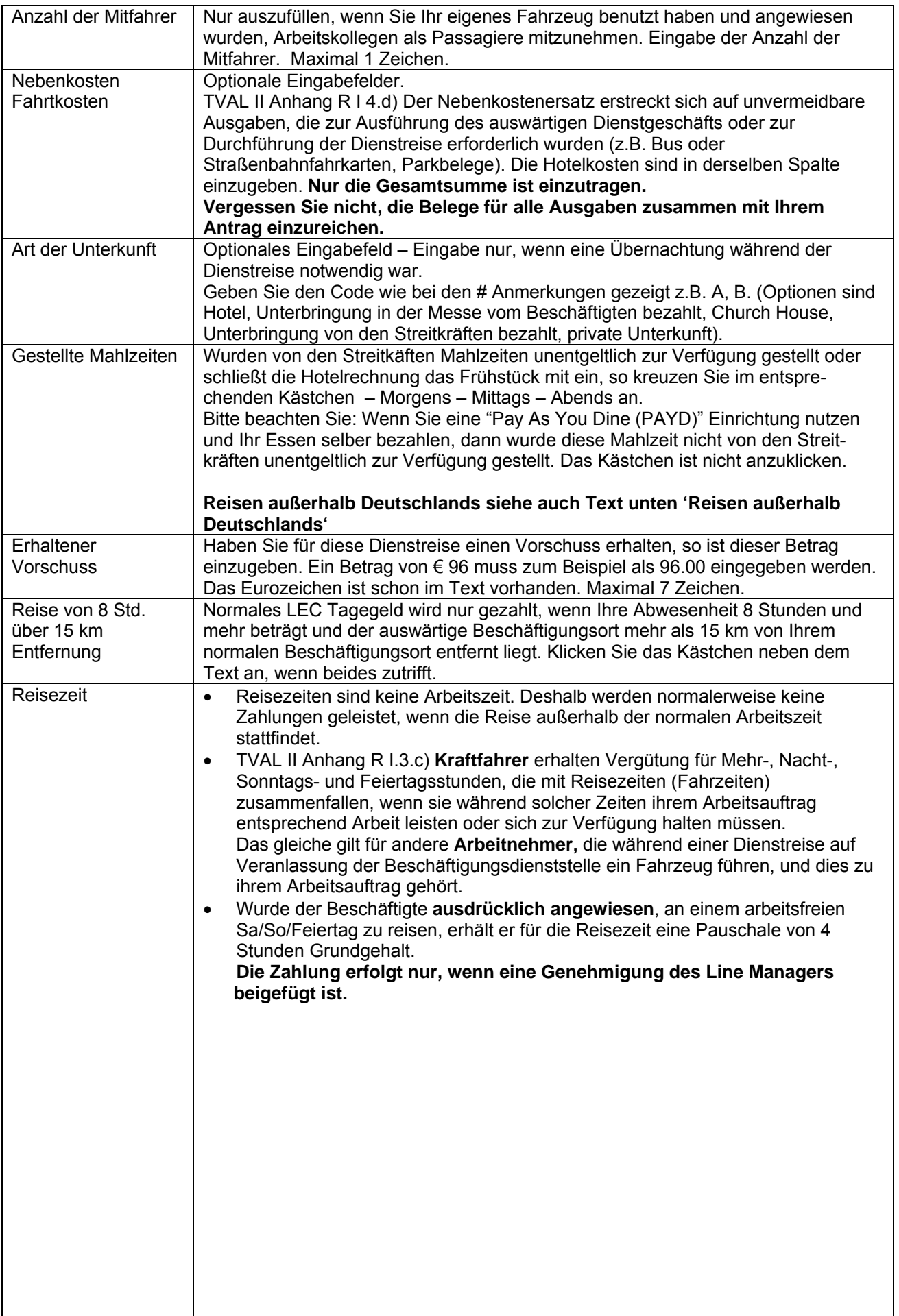

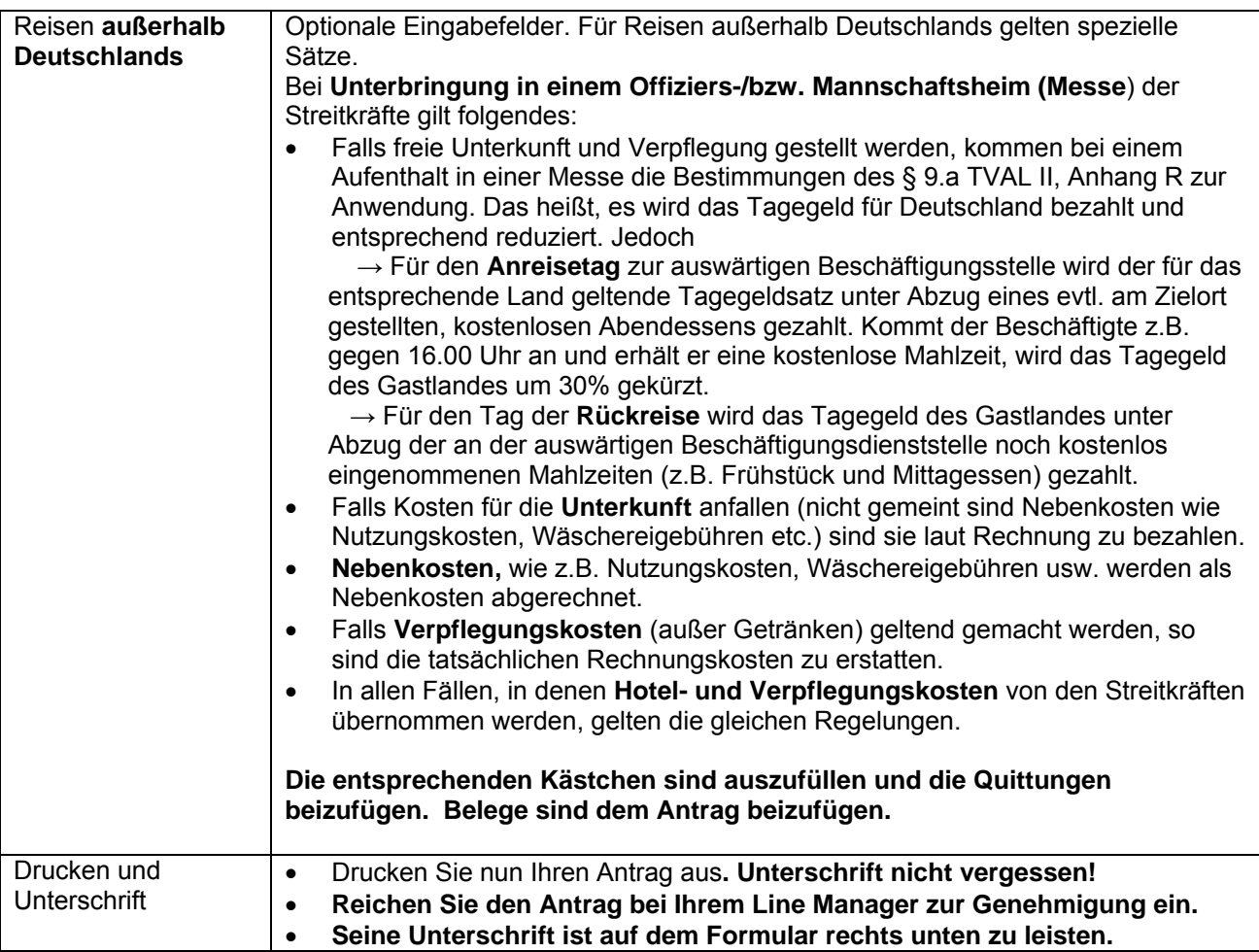